## Een Jimdo website

## De website aanmaken

Je kan een heel eenvoudige website aanmaken bij Jimdo. Deze website is gratis en heel gemakkelijk te beheren. Je moet er geen kennis voor hebben. Het enige dat je moet doen is deze handleiding volgen.

- Ga naar www.jimdo.com
- Verander rechts bovenaan de taal in Nederlands. Dit doe je net naast de megafoon:

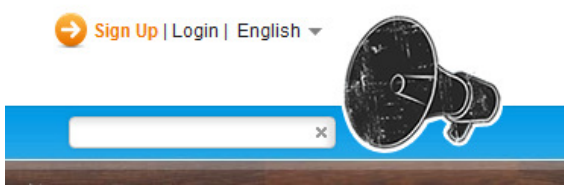

- $\bullet$  Vul dan je webadres in (1). Dit wordt de uiteindelijke URL. Je kan Vul dan je webadres in (1). Dit wordt de uiteindelijke URL. Je kan<br>het best de naam van de klas gebruiken. Gebruik in ieder geval een naam die de leerlingen gemakkelijk kunnen onthouden en een waardoor jij het onderscheid kan maken voor de verschillende klassen. (Je kan ook 1 website maken voor alle klassen, zo reageren de leerlingen ook op opmerkingen van leerlingen uit andere klassen) Als voorbeeld wordt hier 'vitaalplus2' gebruikt.
- Vul je e-mailadres in (2) en vink het vakje aan (3). Dit wil zeggen dat je akkoord bent met de gebruikersvoorwaarden.
- Klik op 'Gratis website maken!'(4).

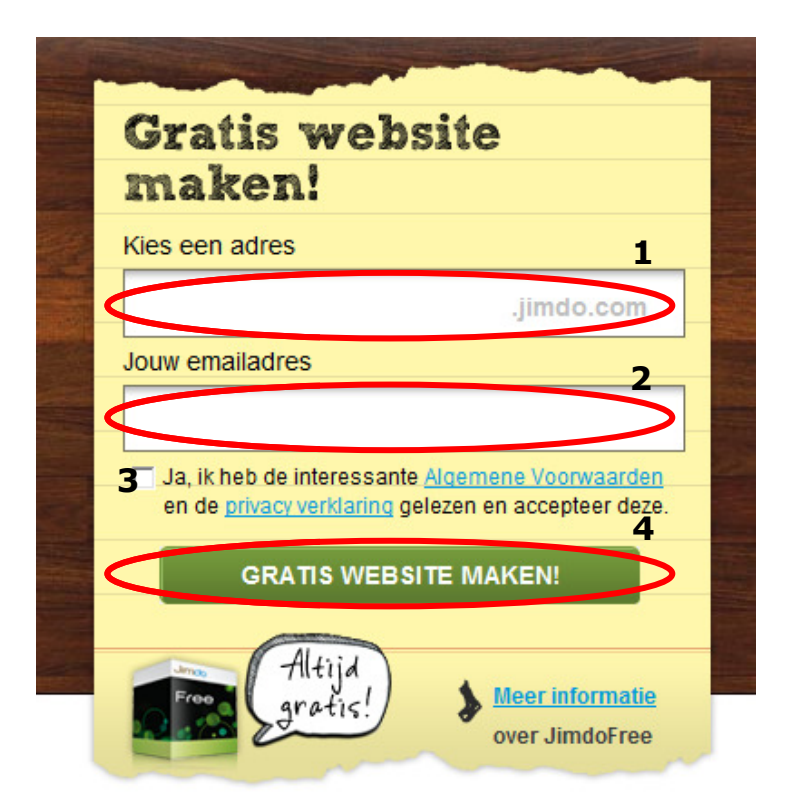

• Vul daarna de twee woorden in. En klik nogmaals op ' maken!'. Indien je de woorden niet kan lezen kan je op de pijltjes naast dat vakje klikken. Dan verschijnen er twee nieuwe woorden.

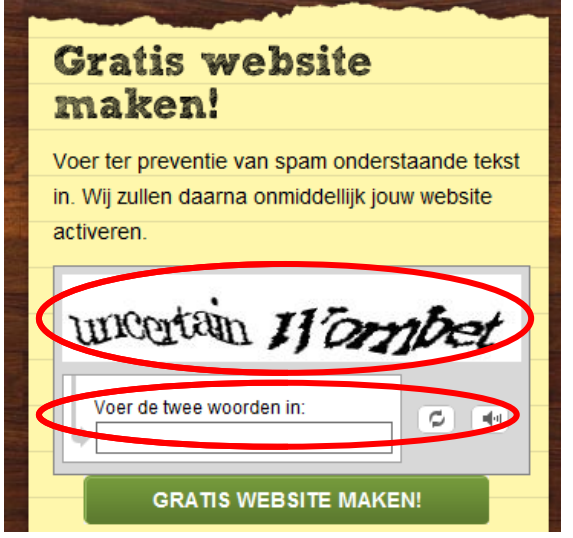

• Je krijgt het volgende kader te zien.

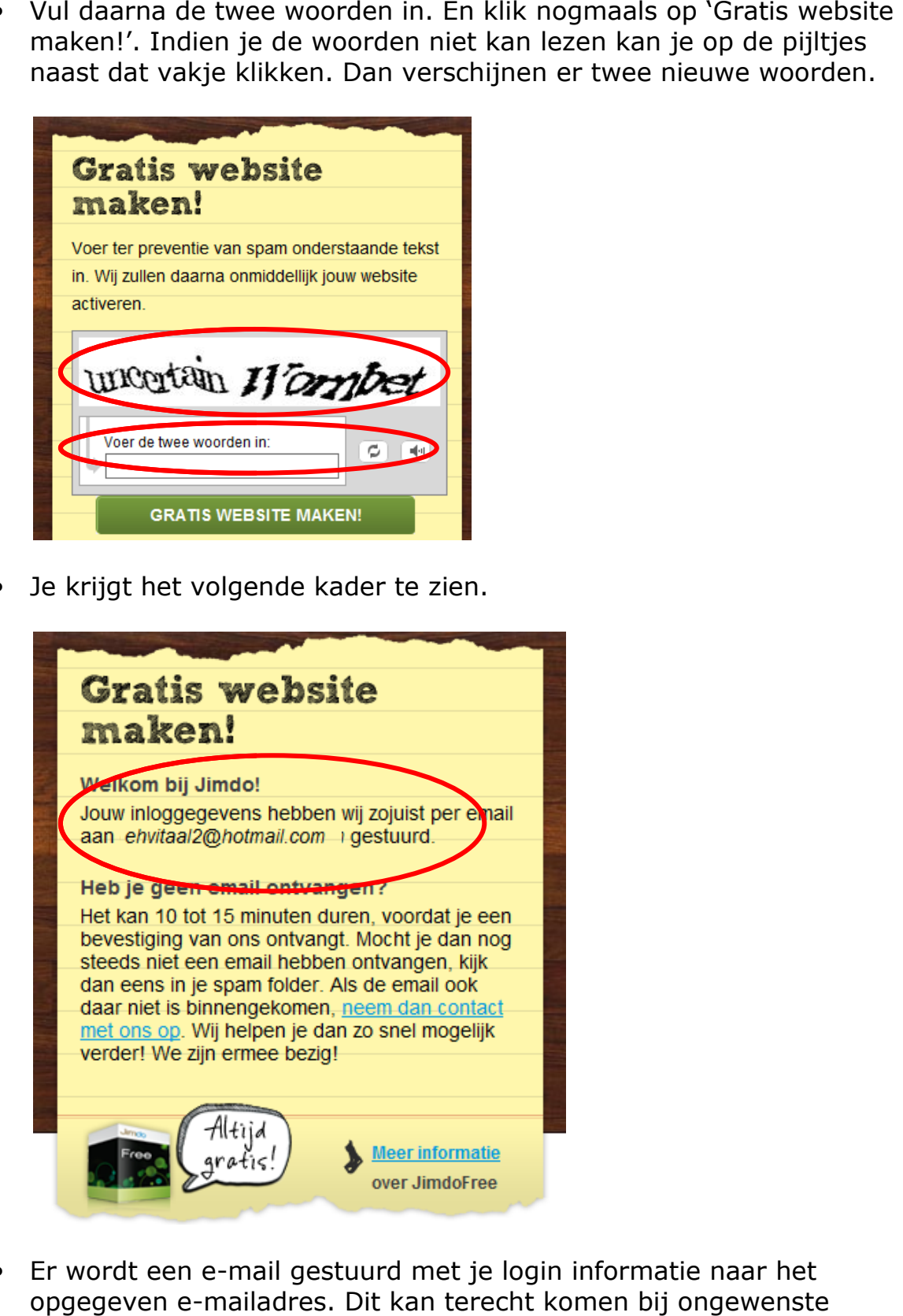

• Er wordt een e-mail gestuurd met je login informatie naar het opgegeven e-mailadres. Dit kan terecht komen bij ongewenste mails. Ga dus naar je inbox en open de mail. Het kan even duren voordat de mail binnen komt.

• In de mail klik je op de link. Je website ziet er nu zo uit:

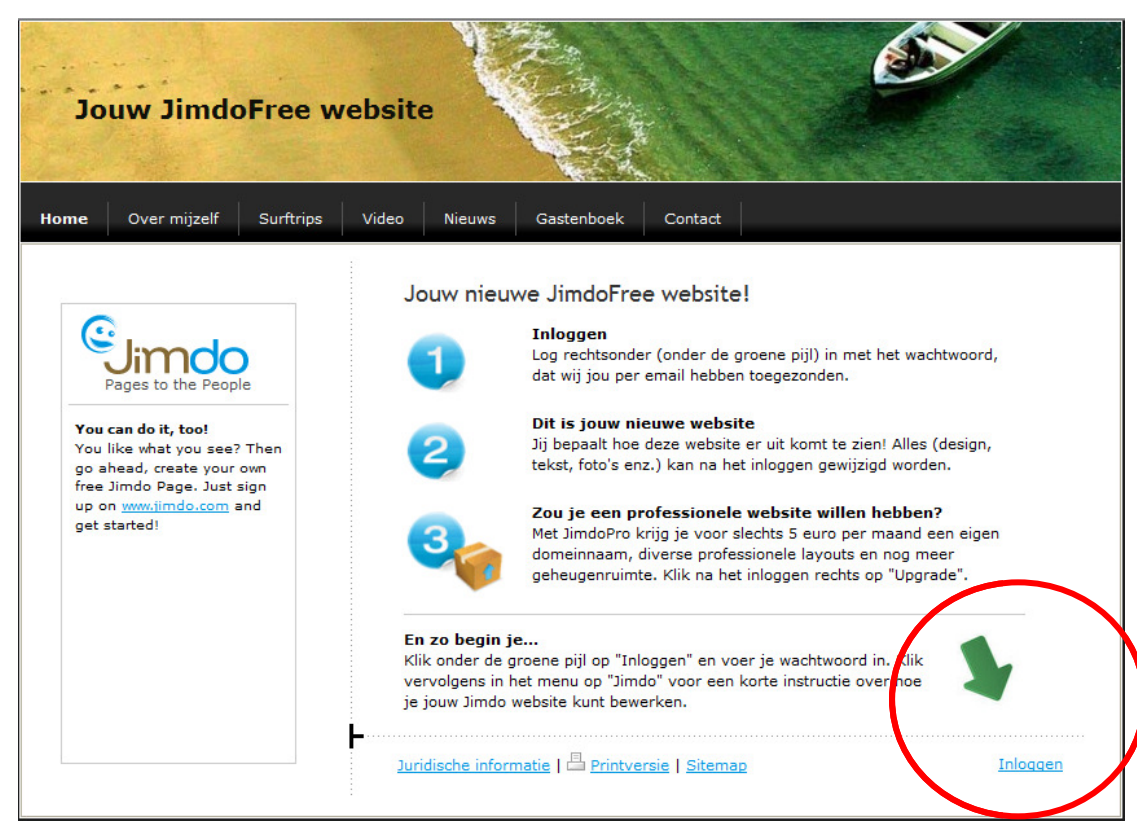

• Rechts onderaan kan je inloggen. Klik op ' 'Inloggen' en geef je paswoord uit je mail in. Deze kun je later veranderen. (zie handleiding 'paswoord veranderen')

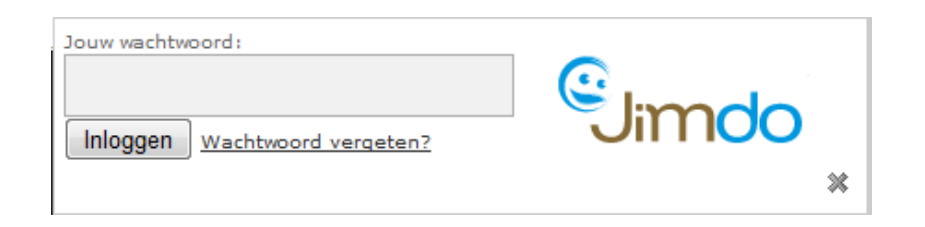

- Nu verschijnt aan de rechterzijde een kolom met mogelijkheden om aanpassingen te doen aan je pagina. T
- De aanpassingen nodig voor de opdrachten in Vitaal Plus 2 worden in de handleiding uitgelegd:
	- o paswoord veranderen
	- o lay-out aanpassen
	- o pagina's toevoegen (zichtbaar en onzichtbaar) ⊙ paswoord veranderen<br>○ lay-out aanpassen<br>○ pagina's toevoegen (zichtbaar en onz<br>○ elementen op een pagina toevoegen
	-
	- o forum toevoegen
	- o poll toevoegen
- Er zijn nog andere mogelijkheden. De site wijst zichzelf uit en ook via de helpknop of het forum vind je veel antwoorden.

 $A^{\circ}$  $\bigcirc$  $\mathbf{\mathcal{M}}_{\mathrm{o}}$ G Ö. all.  $\Omega$